# Remote Live Online Proctoring Exam Guide

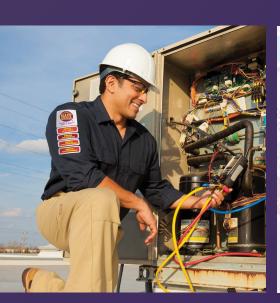

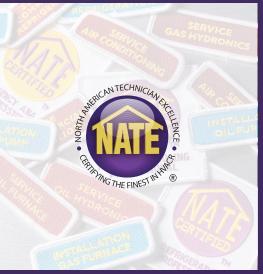

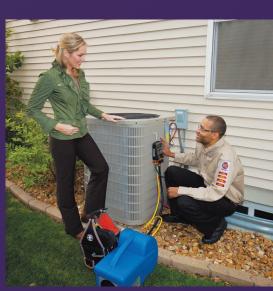

NORTH AMERICAN
TECHNICIAN EXCELLENCE

# INTRODUCTION

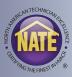

### WHAT IS REMOTE LIVE ONLINE PROCTORING?

- Live Online Proctored Exams allow you the convenience of taking a NATE exam from your home or office using a computer, webcam, and stable internet connection.
- A trained remote proctor will monitor you remotely in real time using your webcam in order to ensure the integrity of the exam.
- Additionally, after the session is complete, a recording of the session is then reviewed.
- Trained professional remote proctors ensure that our remote testing is secure and trustworthy, while giving you the flexibility to take the exam in a location of your choice.

# MyNATE ACCOUNT

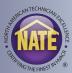

- The first step to using Live Online Proctoring (LOP) is to log on to the myNATE website, www.myNATE.org.
- If you already have an account, login using your existing username and password. If you do not have a myNATE account, please click on the "First Time User?" tab.

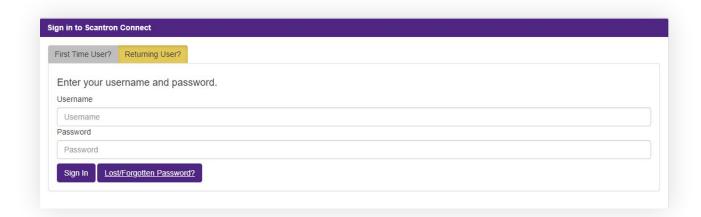

# **MyNATE ACCOUNT - FIRST TIME USERS**

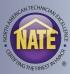

- After clicking on the First Time User tab, select your activation type as "Technician".
- Then select "No Exam" as your exam type.
- Then select "No" to the question of having an existing account.
- · Complete the fields below, including selecting a username and password, to create your account
- You will receive an email to verify your email address. Click on the link in that email to finalize your account creation.
- Reminder: If you have tested with NATE before and have an account, you can skip this step.

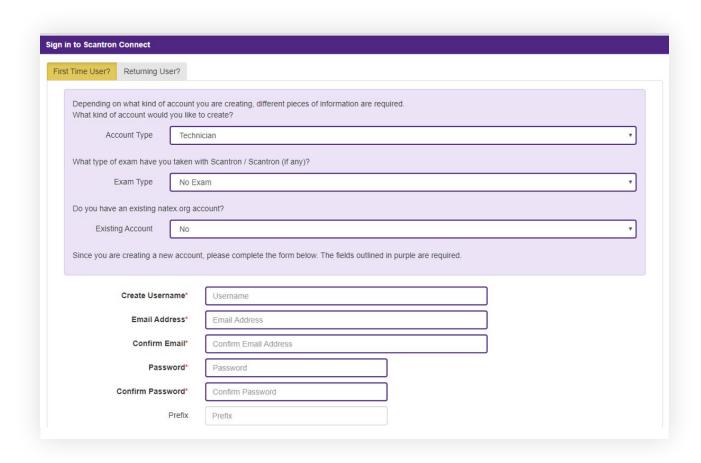

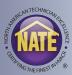

• Once you are logged on your myNATE account, you can access the LOP registration section by clicking on the LOP tab.

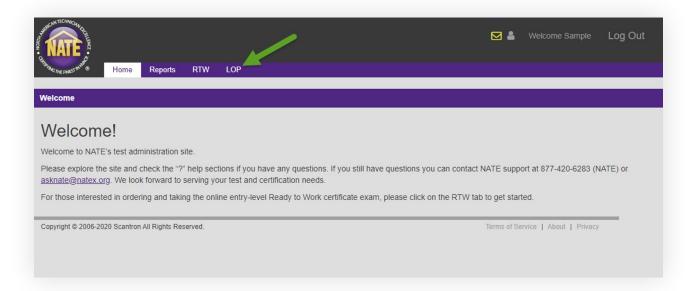

• Once you are on the LOP tab, click the "Create" button to the right of LOP Application under your "My Testing Activities" window.

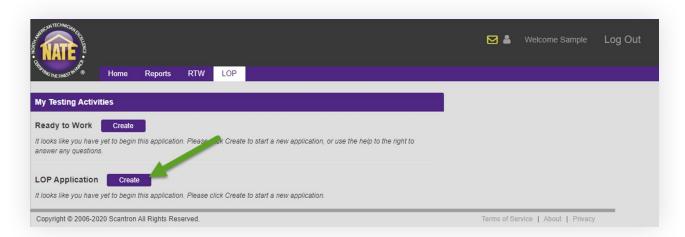

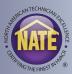

• Enter your contact information. Fields highlighted in red are required.

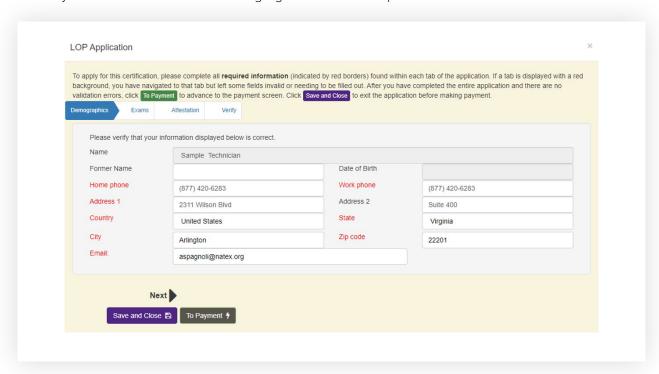

- · Select which exams you would like to take.
- You can choose exams one at a time if you do not want to register them all at once and complete this process multiple times.

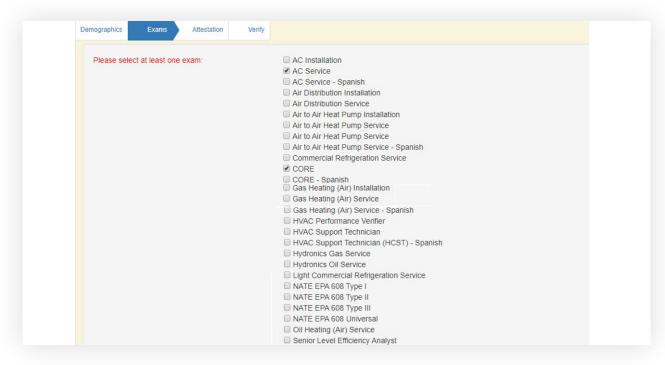

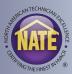

• Click the checkbox to agree to the attestation.

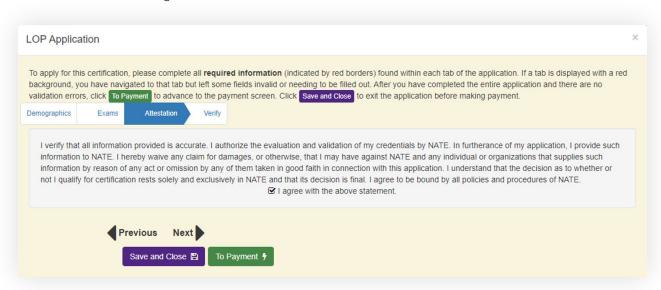

• Verify all your information is complete and correct. Then click the "To Payment" button.

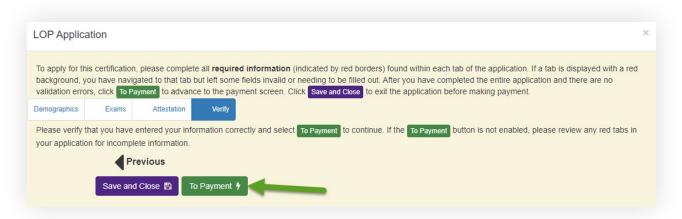

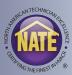

• The next screen will show you the exams you have ordered, the price per exam, and the total. Click the Pay by Credit button.

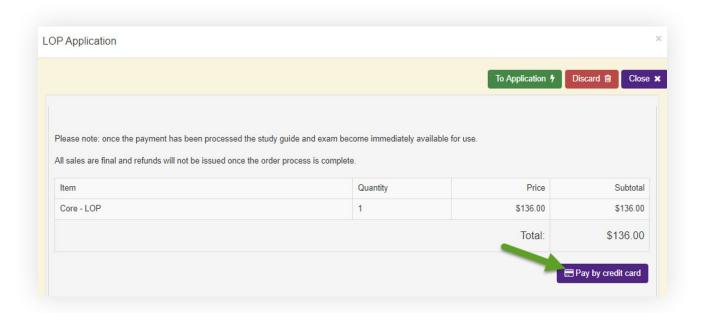

- Enter your credit card information and then click next.
- The next screen will ask you to review and verify your payment information.
- The final screen will give you a payment confirmation with the option to email a receipt to yourself or someone else, such as your employer.

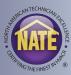

- Once your payment has been submitted you will immediately receive a "Notice To Schedule" email.
- This email contains important information about LOP, as well as the link to the site to schedule your exam, and a login for that site.
  - **Please Note:** the username and password provided in this email are used for logging on to the scheduling and LOP testing site. Your myNATE username and password did not change.
- The next step to schedule your exam is to click the link, and log in with the provided username and password.
- **Please Note:** This email is sent immediately after you have submitted your payment. If you do not see this email, check your junk, clutter, or spam folders.
- The email is also copied in your myNATE inbox. Click the yellow envelope next to your name on your myNATE account to view your inbox.

### LOP - NOTICE TO SCHEDULE EMAIL

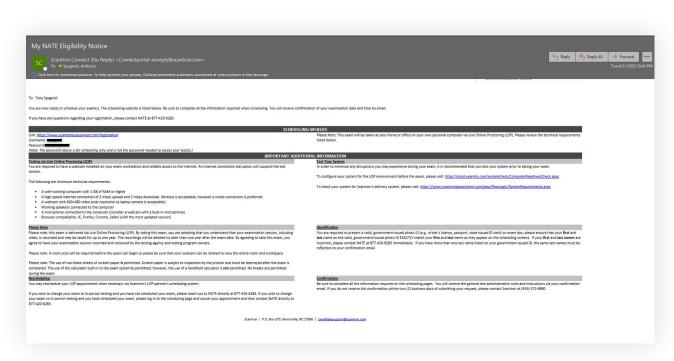

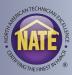

- When you click the link and log in, it will ask you to confirm your demographic information.
- Please be sure to verify all your information is correct.
- **Please Note:** verify the name you provided matches your photo ID you plan to use during the session. If there is a problem with your name, please contact NATE before scheduling your exam.
- Your first and last name must match the first and last name on your identification exactly, nicknames will not be accepted.
- If you have more than one last name listed on your ID, the same last names must match on your registration.
- If you have a hyphenated last name on your ID, it must be hyphenated on your registration.
- The next page will show you any of the exams you have registered but have not scheduled yet.
- Click the schedule link to schedule a date and time for that exam.
- The next page will provide you with links to test your device for compatibility with both the online testing platform and live online proctoring.
- Be sure to run both tests before scheduling your exam.

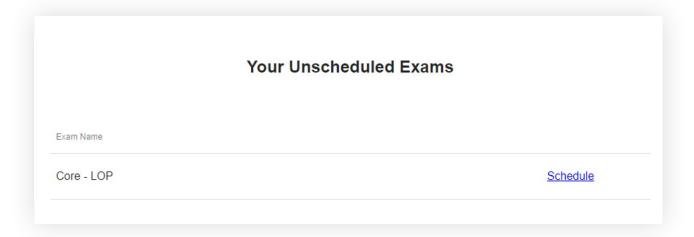

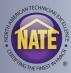

- Select "Schedule Exam" on the next page to select a date and time for your exam.
- The site may ask you to complete anything missing in your profile, most important of which is your time zone prior to scheduling.

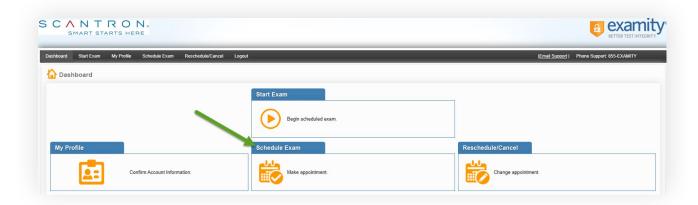

- The next page will have you select your date and time for the exam.
- First, select NATE from the drop-down menu under exam program.
- Then select the exam you want to schedule from the drop-menu under Exam Name.
- A calendar and a grid of time options will appear. First select a date, and then the available times on that date are displayed. Select your desired time from the grid.
- Grayed out times are no longer available and cannot be selected.
- Turn "On-Demand" scheduling off in the upper right-hand corner to select an option more than 24 hours out.

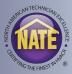

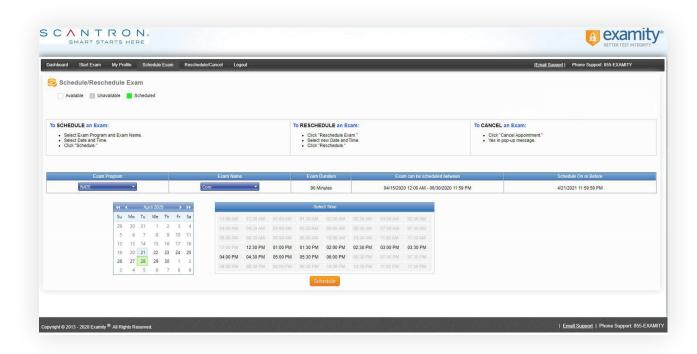

- If you need to reschedule or cancel your exam appointment, use the Reschedule/Cancel option on the dashboard.
- Exams can be rescheduled 24 hours prior to your original scheduled appointment.
- Exams can be canceled at least 24 hours prior to your original appointment.
- If you decide not to take the exam through LOP and require a refund:
  - If you have not yet scheduled the exam, please contact NATE to process your refund
  - If you have scheduled your exam, please cancel your appointment first, then contact NATE to process your refund
  - · Cancellations less than 24 hours prior to your appointment cannot be refunded

# LOP - TAKING THE EXAM

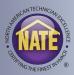

- Once you have scheduled your exam you will receive two emails with instructions on what to do on your test day.
- The first will have instructions on how to login and a link to the testing site.
- You will also receive a password for the activation of that exam.
- The second will have more detailed information about your appointment and additional important information about LOP.

### FIRST EMAIL - EXAM LOGIN INFORMATION

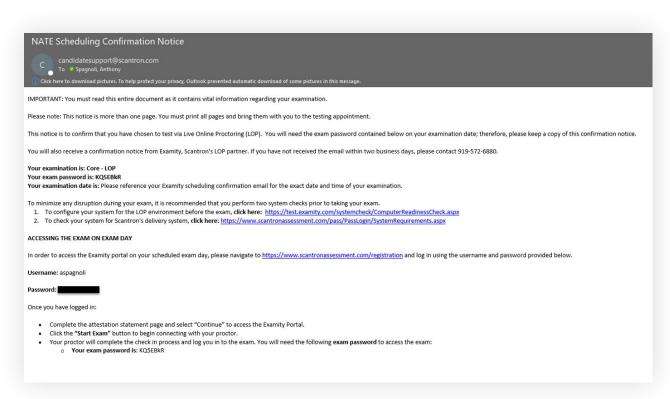

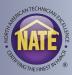

### SECOND EMAIL - APPOINTMENT AND LOP INFORMATION

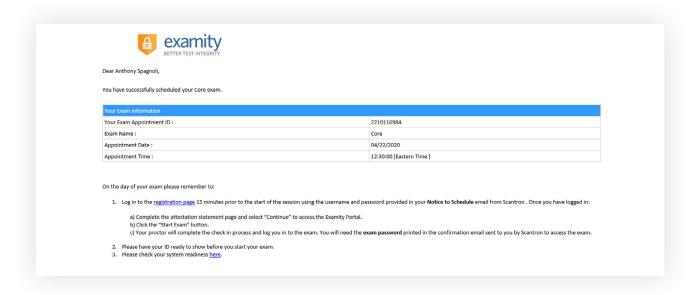

- 15 minutes prior to your scheduled test time, please click the link provided in your confirmation email and log in with the username and password provided.
- Once you have logged in:
  - Complete the attestation statement page and select "Continue" to access the Examity Portal.
  - Click the Start Exam button to begin connecting with your proctor.
  - Your proctor will complete the check in process and log you in to the exam.
  - Reminder: You will need your exam password from the confirmation email.

# **LOP - GUIDELINES & RESULTS**

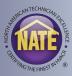

### **LOP - GUIDELINES**

- Below are a list of rules during your LOP session. These are included in your confirmation email:
  - You must be alone in the room
  - · Your desk or workspace must be clear of everything except two sheets of scratch paper
  - If using a laptop, it needs to be connected to a power source
  - No phones or headphones
  - No dual monitors or a second device
  - · Once the exam begins, you cannot leave your seat until the exam is completed
  - Your webcam, speakers, microphone must remain on throughout the exam
  - The proctor must be able to see you for the duration of the exam
  - No physical calculator. An online calculator can be accessed through the exam platform
  - Any used scratch paper must be destroyed after the sessions is submitted.

### **LOP - RESULTS**

- Once you finish your exam, your results will be provided to you immediately.
- Your results will also available on your myNATE account.